# HP LF Printing Knowledge Center

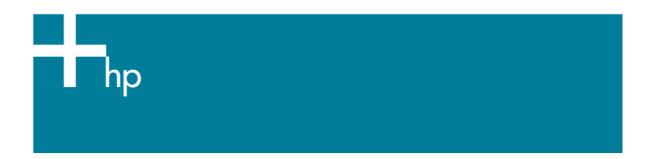

### How to ensure a print overnight

<u>Application:</u> Adobe Photoshop CS2 <u>Printer:</u> HP Designjet Z6100 series

Software: HP PS Driver

**Operating System:** Mac OS X

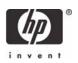

#### 1. First recommendations:

- I order to get a correct display, it's also essential to have the monitor calibrated, refer to the <a href="Profile my monitor">Profile my monitor</a> document.
- See the Media type functionality & features and choose the most appropriate media.
- Ensure that the Paper Type setting on the front panel corresponds to the paper that you
  intend to use. It is essential that the paper is correctly color calibrated for the printer; refer
  to the Calibrate my printer document.
- If the paper that you are using is not listed, we strongly recommend creating a new Custom Paper Type, or if you cannot find a paper type that resembles yours closely enough. You can add a custom paper automatically by using the HP Color Center; refer to the Add and profile a new paper type document.

#### 2. More recommendations:

- Prepares the area around the printer just in case some prints go out of the output device.
- Make sure the media is correctly loaded into the printer.
- Check the current status of the printer: ink consumables levels and paper information. You
  can do it in various ways:
  - o If you start HP Printer Utility and select your printer, you see a page of information describing the status of the printer and its paper and ink supplies.
  - o If you access the Embedded Web Server, you see information about the general status of the printer. The Supplies page in the **Main** tab describes the status of the paper and ink supplies.
  - The status screen of the printer's front panel notifies you of any current problems affecting the printer as a whole. You can also request information about:
    - The currently loaded paper under **Paper** menu.
    - The ink levels under **Ink** menu.
- Make sure the Printer queue and Nesting option are set on:
  - o Via Embedded Web Server, in the Printer settings page in the **Setup** tab.
  - O Via printer front panel, under **Printer** menu.
- 3. Open Adobe Photoshop CS2.
- 4. Configure the Color Settings, Edit menu > Color Settings...:
  - Make sure the More Options are displayed.
  - **Working Space > RGB**: Select profile of the scanner or camera you have used to get the photo (source profile), if you do not have it, select sRGB.
  - **Working Space > CMYK**: Europe ISO Coated FOGRA27 (for Europe), U.S. Web Coated (SWOP) v2 (for US) and Japan Standard v2 (for Japan).
  - Color Management Policies: Preserve Embedded Profiles.
  - Profile Mismatches: Check Ask When Opening and Ask When Pasting.
  - Missing Profiles: Check Ask When Opening.
  - **Conversion Options > Intent**: Perceptual (Photo) or Relative Colorimetric (art reproductions, banners, posters...).

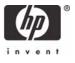

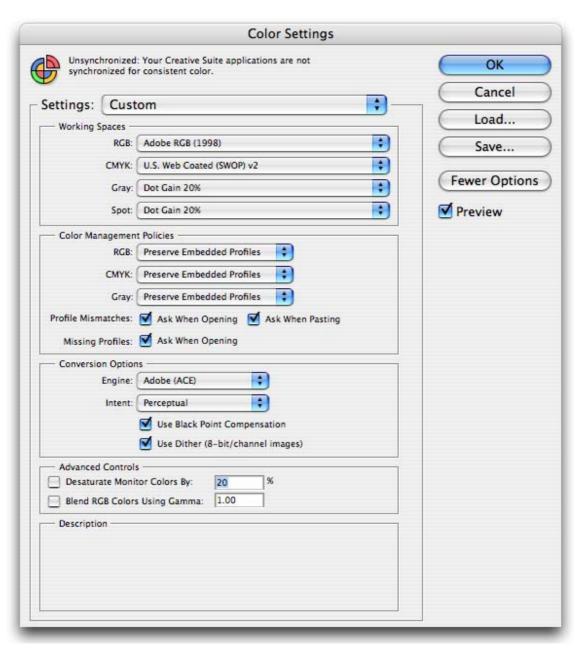

• Click **OK**.

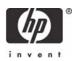

### 5. Open the image, **File menu> Open...**:

If the document has an embedded color profile that does not match the current working space, select **Use the embedded profile**. Otherwise, select **Assign working space**; in this case, if the displayed image does not look correct, try assigning it to other color spaces with **Edit menu > Assign Profile** (try **sRGB**, **Adobe RGB**, **ColorMatch RGB** and others) until you are satisfied.

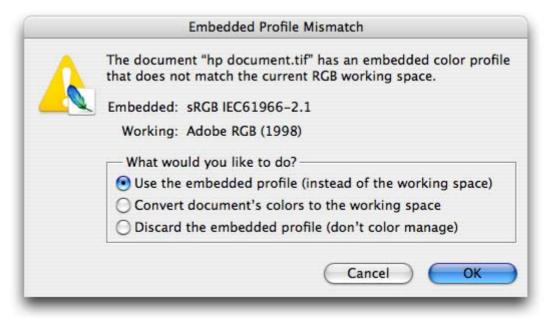

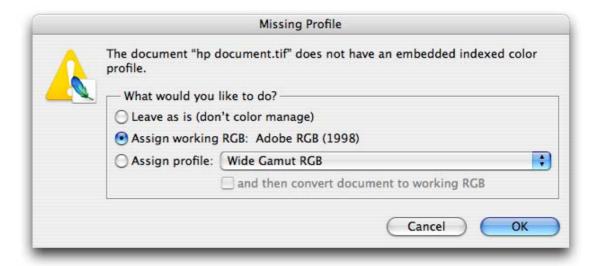

• Click **OK**.

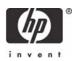

- 6. Now, you can check your job and retouch it if needed:
  - Make sure all the necessary information is included: Fonts, images, logos....
  - Make sure you have configured all the corresponding settings (Orientation, margins, typography, color, resolution, etc), appropriately for your document.
- 7. Previews of your work. Check the print layout and the overall output before printing; Select Adobe Photoshop settings; **File menu > Print with Preview...**:
  - Make sure the More Options are displayed.
  - Set the **Position** and the **Scaled Print Size** you need.
  - Select the Color Management tab:
    - o Print: Document.
    - o **Options > Color Handling**: Let Photoshop Determine Colors.
    - Options > Printer Profile: Select the profile of the printer and media type you
      will use to print.
    - Options > Rendering Intent: Perceptual (Photo) or Relative Colorimetric (art reproductions, banners, posters...).
    - Check Black Point Compensation check box.

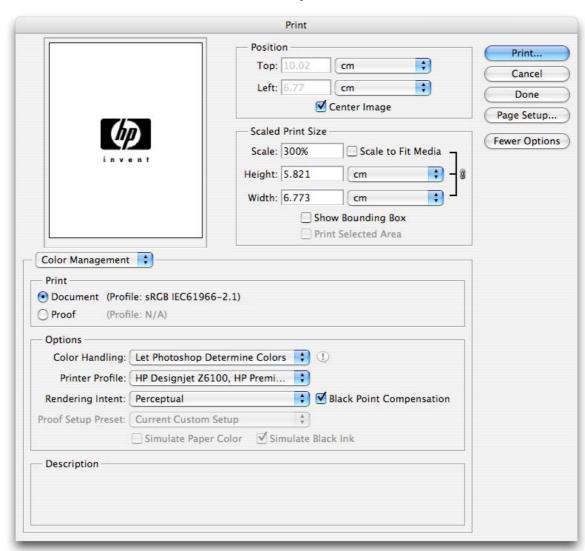

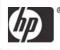

- Click **Print...**. and choose printer settings:
  - Select Image Quality tab:
    - Quality Options: Select Standard and drag the slider to Quality.

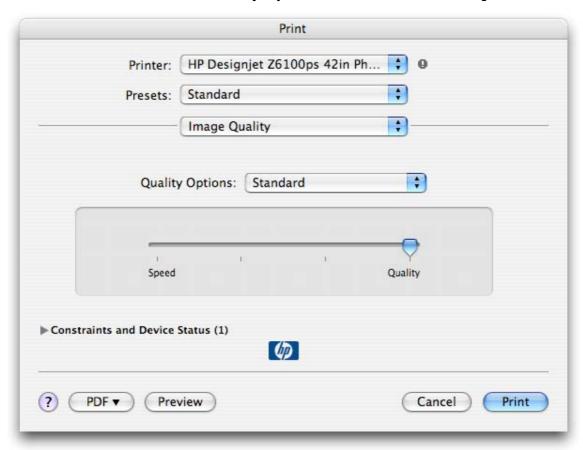

- Select Paper Handling tab:
  - **Destination Paper Size**: Select the media size that is loaded on the printer. Make sure that the document size is not bigger than the paper size you have in the printer.

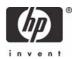

- Select Color Options > Basic tab:
  - Select Color Management > Application Managed Colors.

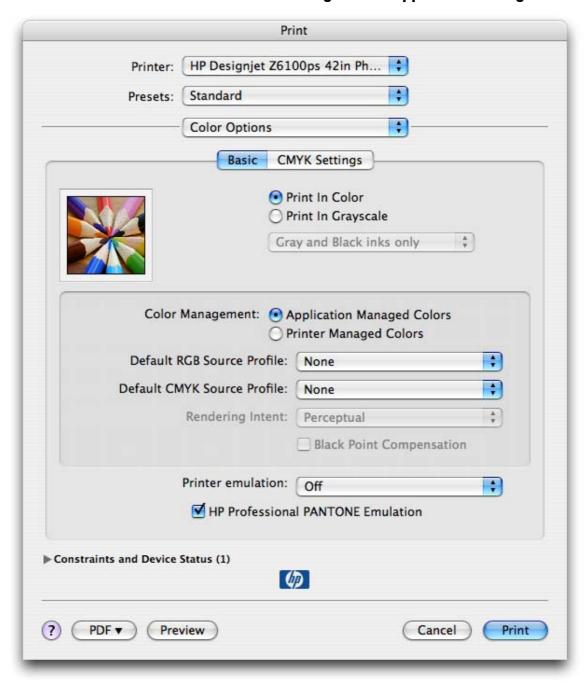

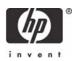

o Click **Preview** button. If the preview shows any defect, click **Cancel** button; adjust the appropriate settings and repeat step 7.

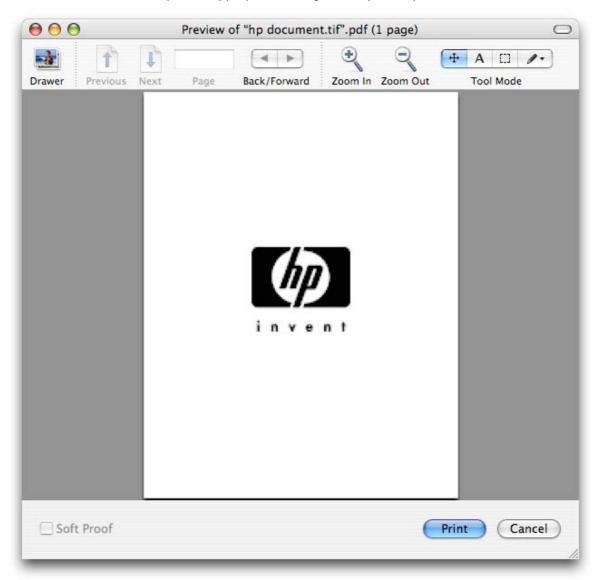

8. Prints a draft copy of your work for validate the document settings you selected (orientation, margins, typography, color, resolution, etc); press **Print** button. Check the print draft; if it meets your expectations, you are ready to print your job.

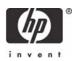

- 9. Print the fist copy, Adobe Photoshop File menu > Print with Preview...:
  - Make sure the More Options are displayed.
  - Select the same application settings you choose in step 7.
    - Click **Print...** and choose the same Image Quality, Paper Handling and Color Options printer settings you selected in step 7.
    - Select Copies & Pages tab:
      - Select the number of **Copies** you need.
      - Check the **Collated** option.
    - o Select Scheduler tab:
      - **Print Document**: Set the time when you want to print your job.

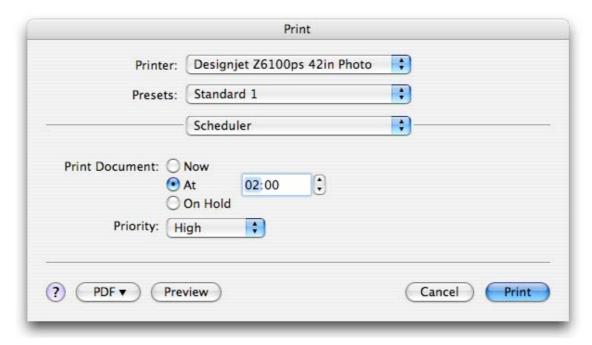

- Select Finishing tab:
  - Check the Remove Top/Bottom Blank Areas option.
- Click Print.
- 10. Check the first print copy in terms of quality.
  - If the first copy is not OK, modify the appropriate settings and repeat step 9.
  - If the first copy is OK, you can allow the printer to print all the desired copies overnight.
- 11. Check remotely the printer status and job status via Embedded Web Server. You can:
  - Stop printing.
  - Readjust the appropriate settings.
  - Troubleshooting: Launch color calibration, paper profiling...
  - Request e-mail notification of specific error conditions.

NOTE To use the Embedded Web Server, you must have a TCP/IP connection to your printer.

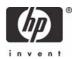

# For more information on HP Designjet products

www.hp.com/go/designjet

© 2007 Hewlett-Packard Development Company, L.P. The information contained herein is subject to change without notice. The only warranties for HP products and services are set forth in the express warranty statements accompanying such products and services. Nothing herein should be construed as constituting an additional warranty. HP shall not be liable for technical or editorial errors or omissions contained herein.

Adobe Photoshop and PostScript are trademarks of Adobe Systems Incorporated. PANTONE is Pantone, Inc.'s check-standard trademark for color.

Rev. 1.0, 04/2007

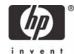